# Modül 6: Hesap Tablosu Uygulaması

### Hazırlayan: Hasan Tınmaz

Bu konuyu bitirdiğinizde;

- o "Elektronik Tablolama" uygulamalarının ne işe yaradığını öğrenebilecek,
- o Elektronik tablolama uygulamasının sayfa görünümünü değiştirebilecek,
- o sayfa görüntüsünü büyütmüş ve araç çubuğu özelliklerini anlayabilecek,
- o Veri, hücre ya da satır ve sütun seçme işlemlerini öğrenebilecek,
- o Hücre içeriğini silme, arama ve değiştirme işlemlerini öğrenebilecek,
- o Araya satır ve sütun ekleme, sütun genişliği ve satır yüksekliğini değiştirme, sütun ve satır silme gibi olayları anlayabilecek,
- o Veri sıralama, formüller ve fonksiyonlar kullanmayı öğrenebilecek,
- o Otomatik doldur-kopyala araçlarını kullanma, hücre referanslı formülleri ve fonksiyonları kullanma, mutlak hücre referanslarını kullanma gibi farklı çalışma yöntemlerini kavrayabilecek, ve
- o Program içerisinde grafik oluşturarak üzerinde değişiklik yapabilmiş, grafiğin tipini değiştirebilecek, taşıma ya da silme işlemleri öğrenebileceksiniz.

# 1. ELEKTRONİK TABLOLAMA PROGRAMLARI

Elektronik tablolama programları, her türlü veriyi (özellikle sayısal verileri) satır ve sütunlardan oluşan tablolar halinde tutma ve verilere ihtiyaç duyulan farklı aritmetiksel (temel dört işlem, ortalama hesaplama, standart sapma, vb...) ve mantıksal ("ve", "veya" operatörleri gibi) işlemleri uygulayabilme olanağı sunan programlardır. Bu temel işlemlerin yanı sıra elektronik tablolama programları ile ileri düzey işlemler olarak tanımlanan grafik çizme ve düzenleme, raporlama yapma, veri özeti çıkarma, verilerin istenen şekillerde süzülmesi, sıralanması ve sorgulanması, yazıcıdan çıktın alınması gibi işlemleri de gerçekleştirilebilir.

Elektronik tablolama programlarının günlük hayat içerisinde de birçok uygulaması bulunmaktadır. Bir elektronik tablolama programı yardımı ile kişisel bütçe oluşturulabilir, derslerden alınan notlar tutulabilir, CD ve DVDlerin listesi saklanabilir ve herhangi bir olayın değişim grafiği çizebilebilir. Bir üniversite öğrencisi ya da bir işçi/işveren olarak günlük yapılacak olan işleri içeren bir çizelge oluşturabilmeniz de mümkündür. Ayrıca, bir kısım veri üzerinde yapılacak olan değişikliklerin neleri etkileyeceğini de görülebilir. Örneğin; eğer durumları içeren analizler yapılabilir; finalden kaç alırsa geçebileceğini görmek isteyen bir öğrenci farklı sınav notları girerek genel ortalamasının nasıl değiştiğini tespit edebilir.

Günümüzde yaygın olarak kullanılan farklı elektronik tablolalama programları bulunmaktadır. Bunlardan en yaygınları Lotus ve Microsoft Excel'dir. Bu bölüm içerisinde Microsoft Excel elektronik tablolama programı üzerinde durulacaktır. Microsoft Office paketinin içerisinde yer alan Excel ile üretilen dosyaların uzantısı xls olur.

## 1.1. Uygulamayı Kullanma

Bu bölüm içerisinde Excel programının çalıştırılması, ekran öğeleri ve temel işlemleri incelenecektir.

### 1.1.1.Başlatma

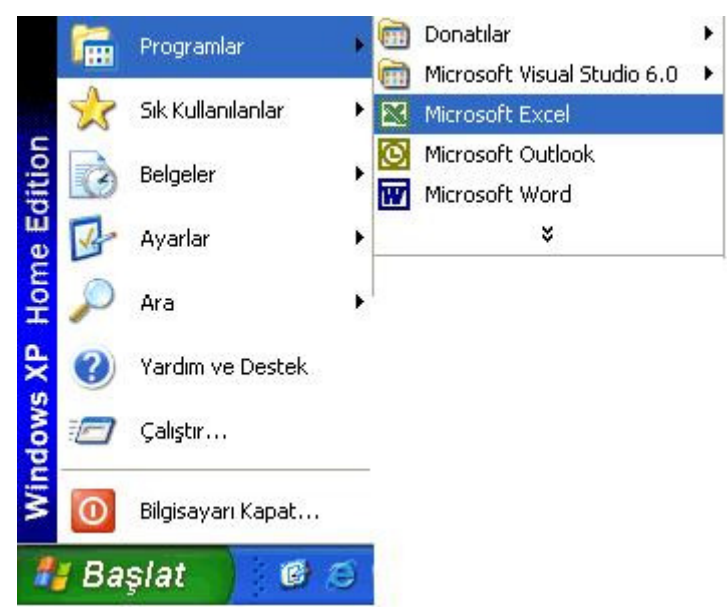

Windows XP isletim sistemini kullanarak Microsoft Excel programını çalıştırmak için Başlat (Start) > Programlar (All Programs) > Microsoft Excel seçeneği seçilebilir (Şekil 1), eğer varsa masaüstündeki kısayoluna tıklanabilir veya görev çubuğu üzerindeki çabuk erişim simgesi kullanılabilir.

Şekil 1. Microsoft Excel programının

### 1.1.2. Arayüzü tanıma

Excel programı çalıştırıldığında, ilk olarak bilgilendirme penceresi ve sonrasında çalışma ekranı gelir. Çalışma ekranı genellikle, başlık çubuğu (title bar), menü çubuğu (menu bar), araç çubuğu (tool bar), formül çubuğu (formula bar), çalışma sayfası (worksheet), kaydırma çubukları (scroll bars) ve durum çubuğu (status bar) öğelerinden oluşur (Şekil 2).

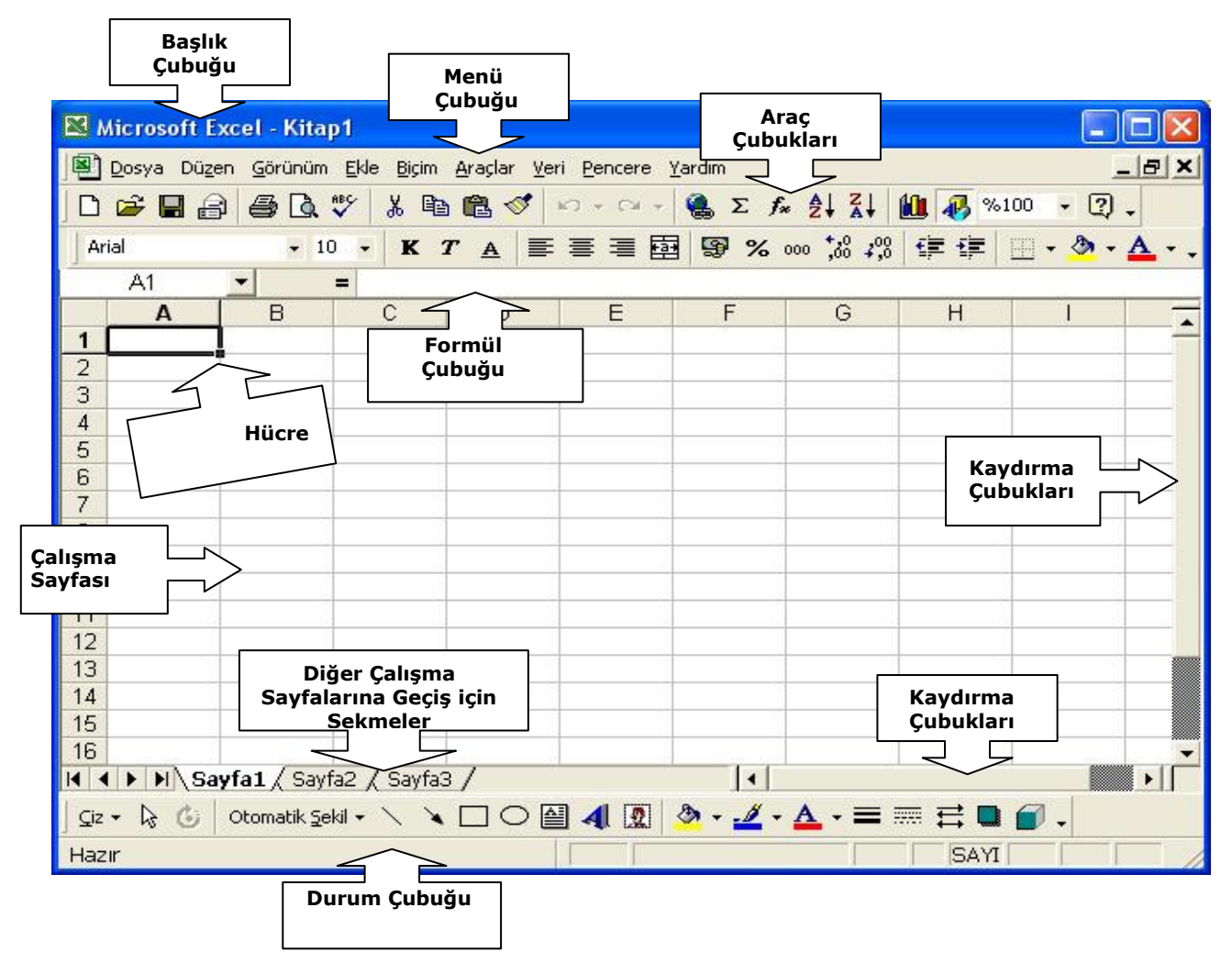

Şekil 2. Microsoft Excel Çalışma Ekranı

Excel programının ekran öğeleri:

Başlık Çubuğu: Sol kısımda uygulamayı belirten simge, uygulamanın adı olan Microsoft Excel ve yanında dosya yeni açılmışsa 'Kitap1' veya kaydedilmişse dosyanın adı yer alır. Başlık çubuğunun sağ tarafında ise simge durumuna küçültme, yeniden boyutlandırma ve kapatma simgeleri bulunur.

Menü Çubuğu: Excel programında kullanılabilecek pek çok işlem menü çubuğuna yerleştirilmiştir. Microsoft Excel uygulamasını kullanırken başvurabileceğimiz dokuz menü bulunmaktadır.

Araç Çubukları: Menüler içerisinde yer alan seçeneklerden sıklıkla kullanılanlara daha kolay erişim için simgeler yer alır.

Formül Çubuğu: Hücre bilgisini göstermek ve formülleri girilebilmek için ayrılmış alandır.

Çalışma Sayfası: Numaralandırılmış satırlardan ve harflerle belirtilen sütunların birleşiminden oluşan hücre adı verilen öğelerden oluşan kısımdır.

Kaydırma Çubukları: Çalışma sayfasındaki hücreler ekran görüntüsü içerisine sığmadıkları durumlarda yukarı-aşağı ya da sağa-sola çalışma sayfasını hareket ettirerek hücreleri görüntüler.

Durum Çubuğu: Üst kısmında, dosyanın içindeki diğer çalışma sayfalarına (Sayfa1, Sayfa2, Sayfa3 vb...) geçebilmek için kullanılan sekmelerin yer aldığı, çalışma sırasında kullanıcıya bilgi veren çubuktur.

#### 1.1.3. Yeni çalışma kitabı oluşturma, kaydet, farklı kaydet

Excel programını çalıştırdıktan sonra karşınıza çıkacak olan çalışma sayfası içerisinde bir elektronik tablolama programının yapabileceği tüm işlemleri yapabilmek mümkündür. Eğer farklı bir Excel çalışma kitabı açmak ve yeni bir dosya oluşturmak istenirse, Dosya > Yeni menü öğesine tıklamak yeterlidir. Bu durumda üzerinde çalışılan dosya dışında yeni bir çalışma kitabı oluşacaktır.

İster üzerinde çalışılan Excel dosyası olsun, ister yeni açılan çalışma kitabı olsun o dosya üzerinde daha sonra çalışmamıza devam etmek veya kullanmak üzere saklanması gerekir. Dosyayı kaydetmek için Dosya > Kaydet menü öğesi ya da araç çubuğundaki Kaydet kısayolu kullanılabilir (Şekil 3).

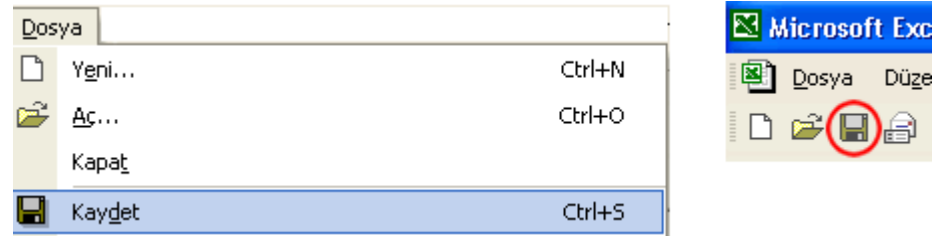

Şekil 3. Çalışılmakta olan dosyayı kayıt etme

Kaydet menü öğesine ya da kısayoluna tıkladıktan sonra ekranda bir mesaj kutusu açılır. Dosyanın kaydedileceği yeri belirledikten sonra dosyaya isim verip Kaydet butonuna tıklayarak kayıt etme işlemi tamamlanır.

Üzerinde çalışılan dosyanın bir yedeğini (kopyasını) almak veya eskisini koruyarak yenisi üzerinde çeşitli değişiklikler yapmak üzere farklı bir isimle kaydetmek mümkündür. Dosya > Farklı Kaydet menü öğesi seçildiğinde ekrana kayıt etme ile ilgili pencere gelir. Dosyanın yeni kayıt edileceği yeri ve/veya yeni

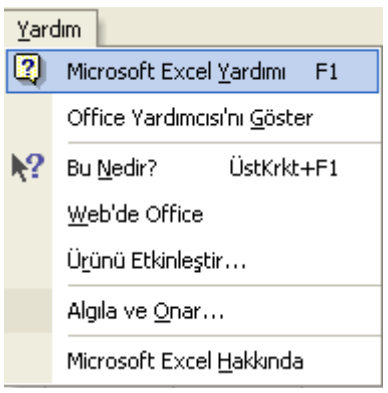

ismini belirleyerek Kaydet butonuna basarak kayıt işlemi tamamlanır.

#### 1.1.4. Yardım menülerini kullanma

Excel programının kullanımında zorlanılan, merak edilen ya da daha fazla bilgi edinilmek istenen durumlarda Excel programının Yardım menüsü kullanılır (Şekil 4). Bu menüdeki öğeler:

Microsoft Excel Yardımı: Yardım penceresini açar.

#### Şekil 4. Yardım <u>Menüsüsü k</u>

Office Yardımcısı'nı Gizle: Gerektiğinde yardım almak için ofis yardımcısını görüntülemek veya gizlemek için kullanılır.

Bu Nedir?: İstenen bir yer tıklanarak, tıklanan yerin işlevi hakkında bilgi veren pencereyi görüntülemek için kullanılır.

Web'de Ofis: Internet üzerindeki Microsoft Ofis ile ilgili yardım sayfasına bağlanır.

Ürünü Etkinleştir: Kullanılan ürün henüz etkinleştirilmemişse bu işlemi gerçekleştirir.

Algıla ve Onar: Excel programı ile ilgili sorunları otomatik olarak bulup düzeltir.

Microsoft Excel Hakkında: Kullanılmakta olan Excel'in sürümü, kimin adına kayıtlı olduğu, seri numarası, bilgisayar sistemine ilişkin bilgilere ulaşmak ve çeşitli bilgilendirmeleri görmek için kullanılır.

#### 1.1.5. Kapatma

Üzerinde çalışılan dosyayı kapatmak için Dosya > Kapat menü öğesine veya çalışma ekranının sağ üst köşesindeki "X" simgesine (uygulamanın kapatma butonu ile karıştırmamaya dikkat ederek) tıklamak yeterlidir (Şekil 5).

|        |       |       | Microsoft Excel - Ilkdenemem |      |       |         |        |     |
|--------|-------|-------|------------------------------|------|-------|---------|--------|-----|
| 團      | Dosya | Düzen | Görünüm                      | Ekle | Biçim | Araçlar | Veri   | Per |
| i ni   |       | Yeni  |                              |      |       |         | Ctrl+N |     |
| Ari    |       | Ac    |                              |      |       |         | Ctrl+O |     |
| الصودة |       | Kapat |                              |      |       |         |        |     |

Şekil 5. Elektronik tablolama dosyasını kapatma

Excel üzerinde yapılan çalışma bittiğinde uygulamayı kapatarak, programdan çıkılır. Bu işlem için Dosya > Çıkış menü öğesine ya da çalışma ekranının sağ üst köşesindeki "X" kutusuna tıklanabilir (Şekil 6).

vazir

|   | Dosya   Düzen | Görünüm | Ekle | Biçim | Araçlar | Vε   |                  |
|---|---------------|---------|------|-------|---------|------|------------------|
|   | Yeni          |         |      |       |         | Ctr  | Yardım için soru |
| È | Ac            |         |      |       |         | Ctrl |                  |
|   | Kapat         |         |      |       |         |      |                  |
| H | Kaydet        |         |      |       |         | Ctr  |                  |
|   |               |         |      |       |         |      |                  |
|   | Clos          |         |      |       |         |      |                  |
|   |               |         |      |       |         |      |                  |

Şekil 6. Microsoft Excel uygulamasını kapatma

### 1.1.6. Görünümleri / Ayarları değiştirme

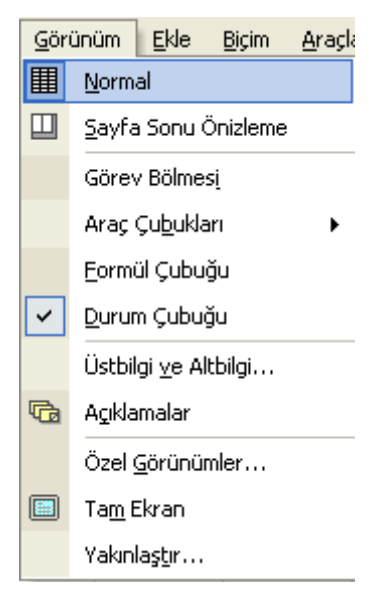

Çalışmakta olan Excel dosyasını düzenlerken, programın sunduğu seçenekleri kullanarak ekrandaki çeşitli öğelerin durum ve yerleri tercihe göre düzenlenebilir. Excel üzerinde sayfanın görünümünü değiştirme, sayfa görüntüsünü büyütme ve araç çubuğunun görüntüsünü değiştirme gibi ayarlar yapılabilir.

Excel programında elektronik tablolama uygulamasının sayfa görünümünü değiştirmek için Görünüm menüsü kullanılır. Görünüm menüsünde çalışma ekranının görünümüne ilişkin seçenekler yer almaktadır (Şekil 7). Bu seçenekler üzerinden çalışma sayfasının ekranda nasıl görüntüleneceği belirlenir.

Şekil 7. Görünüm

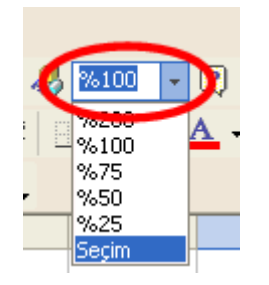

Açık olan çalışma sayfasının boyutu araç çubuğu üzerindeki açılır menüyü kullanarak değiştirilebilir (Şekil 8). Burada yüzde olarak görünüm boyutu seçilerek çalışma ekranının görünümünün daha büyük veya daha küçük olması sağlanabilir.

Şekil 8. Çalışma sayfasının görüntü boyutunu

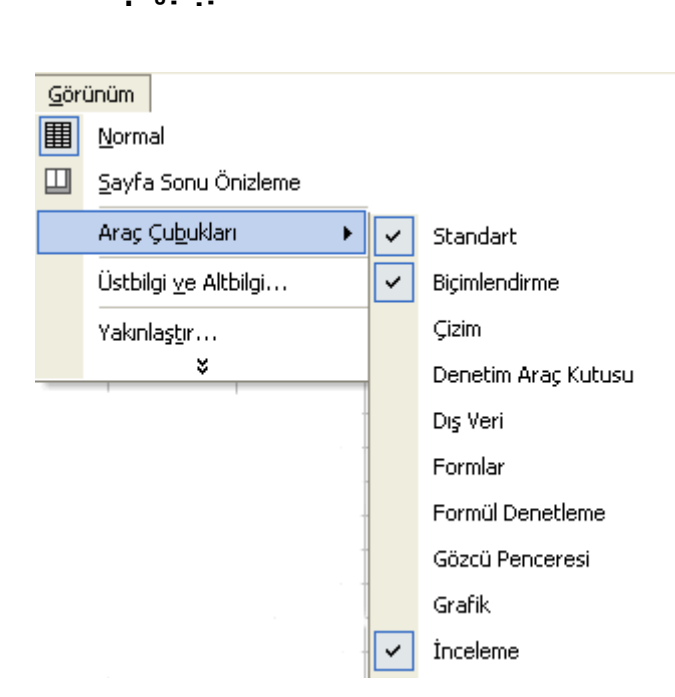

Şekil 9. Araç çubukları

Excel uygulamasını kullanırken, ekranda görülen araç çubuklarına yenilerini eklenebilir, var olanlar çıkarılabilir ya da yerleri değiştirilebilir. Ekranda var olan araç çubukları, Görünüm > Araç Çubukları menü seçeneği altında toplanmış olan ve yanında onay işareti olan çubuklardır. Aynı seçenekle diğer ekran çubukları ekranda görünür veya görünmez hale getirilebilir (Şekil 9). Ayrıca, ekranda görülen her araç çubuğu seçilerek ve sürüklenerek ekranda farklı yerlerde konumlandırılabilir.

## 1.2. Hücreler

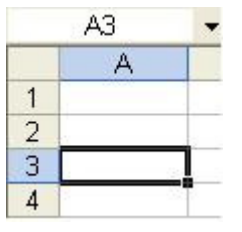

Tablolar halinde hazırlanmış olan elektronik tablolama programlarında satırların ve sütunların her kesişimine hücre adı verilir ve veri girişleri bu hücreler üzerinden gerçekleşir. Her bir hücre önce içinde bulunduğu sütunun harfi daha sonra satırın sayısı ile isimlendirilir. Örneğin; A3 hücresi A (ilk sütun) sütunu ile 3. satırın kesiştiği noktayı gösterir (Şekil 10). İmleç hangi hücre içerisinde ise hücre adresi formül çubuğunun sol köşesinde gösterilir.

Şekil 10. A3 Hücresi

### 1.2.1. Veri girme

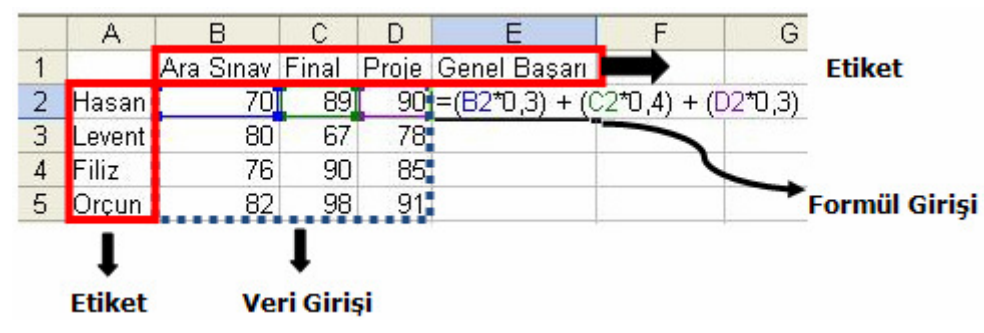

Şekil 11. Farklı Veri Türleri

Hücrelere veri girişi yapmadan önce veri girilecek olan hücre etkin hale getirilir. Excel programı açıldığında varsayılan hücre olarak A1 hücresi etkindir. Etkin hücre diğer hücrelere göre daha koyu hücre kenarlığı ile gösterilir. Etkin olan hücreyi değiştirmek için istenirse fare ile başka bir hücreye tıklanır, istenirse de klavye üzerinde yer alan yön (ok) tuşları ile hücre seçilerek etkin hale getirilir. Bir hücreye veri girmek için hücreyi etkin hale getirdikten sonra istenilen veriyi yazıp bir başka hücreye geçmek ya da klavyeden Enter tuşuna basmak yeterlidir.

Bir hücre içerisine girilebilecek üç çeşit veri türü bulunmaktadır (Şekil 11). İlk veri türü klavyeden girilen değerlerdir. Diğer bir deyişle sadece hücrenin etkin hale getirilmesinden sonra klavyeden sayısal bir değer girilmesidir. İkinci veri türü ise etiketlerdir. Girilen sayısal değerlerin ne olduğunu açıklamaya yönelik girilen aritmetiksel işleme girmeyecek olan ifadelerdir. Üçüncü veri türü ise, girilen değerler üzerinden yapılacak olan aritmetiksel ve mantıksal formül ve işlemlerdir.

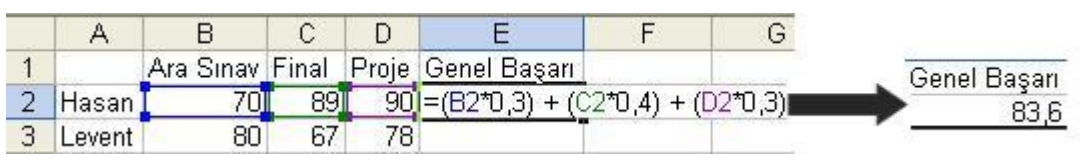

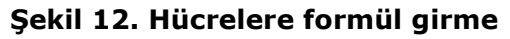

Bir hücreye formül girişi yapmak için verilen formülün sonucunun çıkması istenen hücreye tıklanır. Etkin hücre içerisine = (eşittir) işareti konulur ve istenen formül hücre adresleri üzerinden yazılır. Örneğin; bir üniversite öğrencisinin almakta olduğu ABC 101 dersinin genel başarı durumu hesaplanmasındaki ölçüt ara sınav notunun yüzde 30'u, final sınavının yüzde 40'ı ve ders projesinin yüzde 30'u olsun. İlk olarak etiketleri ilk satıra yazmamız gerekir. İlk sütun içerisine de öğrenci adları ve numaraları etiket olarak yerleştirilir. İlk adımda birinci öğrenci

için hesaplama yapmak gerekirse, genel not ortalamasının hesaplanması istenilen hücreye ("E2") tıklanır ve = (eşittir) sembolü yazılır. Sonraki adımda formüle uygun olarak hücre adresleri ve katsayıları üzerinden formül tamamlanır ve Enter'a basılır. Örneğin; birinci öğrenci için formül =  $(B2*0,3) + (C2*0,4) +$ (D2\*0,3) olacaktır (Şekil 12). Excel ile hazırlanan formüllerin en büyük özelliği formüllerin kendini güncelleyebilmesidir. Bir formüle ait olan değer değiştiğinde formül kendini ayarlayacak ve yeni değer üzerinden hesaplamayı tekrar yapacaktır.

#### 1.2.2. Hücre seçme

Bir hücreyi seçmek için üzerine bir kez tıklanabilir ya da yön (ok) tuşları ile hareket edilerek üzerine gelinebilir. Eğer bir blok halinde birden çok hücre seçmek istenirse; klavyeden Shift tuşuna basılı tutarak ok tuşları ile istenilen yöne hareket edilir veya farenin sol tuşuna basılı tutarak sayfanın içinde sürüklenir. Ancak sürüklerken farenin büyük beyaz bir artı şeklinde olması gerekir. Eğer birbirinden bağımsız birden çok hücre seçilecekse, klavyeden Ctrl tuşuna basılı tutarak fare işareti yine aynı biçimde sayfanın içinde sürüklenerek farklı bloklar seçilebilir.

#### 1.2.3. Satır ve sütunlar

Bir Excel çalışma sayfası A, B, C, D... şeklinde isimlendirilmiş 256 sütun ve 1, 2, 3, 4… şeklinde numaralandırılmış 65536 satırdan oluşur. Bir satırın yüksekliği 12.75 nokta, bir sütunun genişliği ise 8.43 noktadır. Çalışma sayfasında yer alan satır ve sütunlar üzerinde yapılabilecek işlemler arasında araya satır ve sütun ekleme, satır ve sütunların yüksekliklerini değiştirme, satır ve sütun silme gibi işlemler yer alır.

Çalışma sayfası içerisinde bir satırın ya da sütunun tamamı seçilmek istendiğinde fareyi satır numarasının veya sütun başlığının üstüne getirerek farenin sol tuşuna basılır. İstenirse farenin sol tuşuna basılı tutarak, fare işaretçisini istenilen yöne sürükleyerek bir blok halinde birden fazla satır veya sütun aynı anda seçilebilir. Ayrıca Ctrl tuşuna basılı tutarak da bağımsız satır veya sütunları da seçebilmek mümkündür.

#### 1.2.4. Veri düzenleme

Bir Excel sayfası içerisinde yer alan satırlarda ve sütunlarda düzenleme yapabilmek için farklı yöntemler mevcuttur. Örneğin; araya eklenecek satırın önceki satırının sayısı üzerinde (Şekil 13) ya da araya eklenecek olan sütunun bir öncesinde yer alan sütunun üzerinde (Şekil 14), farenin sağ tuşuna tıklama ile açılan menüden Ekle seçeneği seçilebilir.

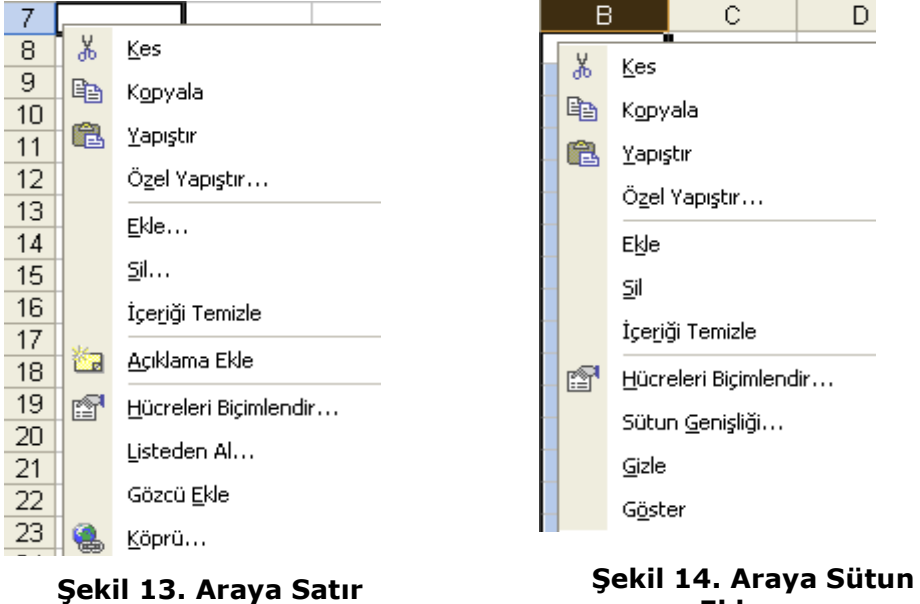

Ekleme

Ekleme

İstenirse araya satır ya da sütun eklemek için Ekle menüsü içerisinde yer alan Satır ve Sütun menü öğeleri seçilebilir (Şekil 15).

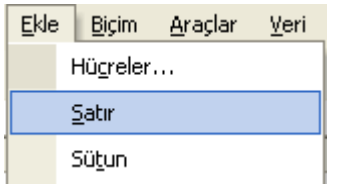

#### Şekil 15. Araya Satır ve Sütun Ekleme

Bir Excel çalışma sayfası içerisinde yer alan hücrelere sığmayan verileri görebilmek için satır ve sütun genişliklerinin değiştirilmesi gerekir. Bir hücre içerisine girilen sayısal değerler hücreye sığmadıklarında ekranda # işareti konulur. Bu durumda var sayılan sütun genişliğini artırmak gerekir.

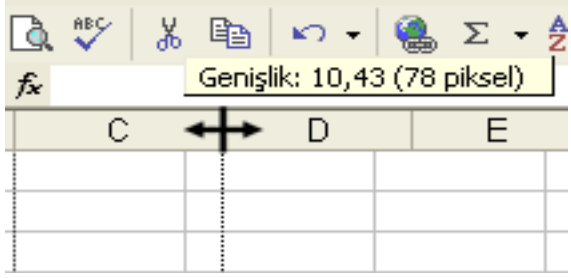

#### Şekil 16. Sütun genişliğini fare ile değiştirme

İstenirse bir değer belirlemeden sadece göründüğü şekilde yükseklik ve genişlik değiştirilir. Sütun genişlikleri, fare işaretini sütun başlıklarının arasına götürüp, fare çift yönlü ok şeklini aldığında basılı tutarak sağa-sola çekmek suretiyle değiştirilebilir (Şekil 16).

| Yükseklik: 8,25 (11 piksel) |  |
|-----------------------------|--|
|                             |  |
|                             |  |
|                             |  |

Şekil 17. Satır yüksekliğini fare ile değiştirme

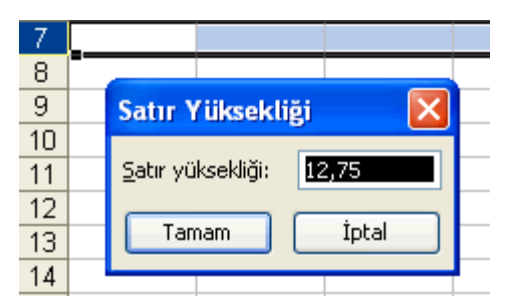

Şekil 18. Satır yüksekliğini bir değer vererek değiştirme

açılacaktır. Açılan pencereye istediğiniz değeri girerek sütun genişliğini ayarlamanız mümkündür.

### 1.2.5. Çoğalt, kes, kopyala, yapıştır, sil

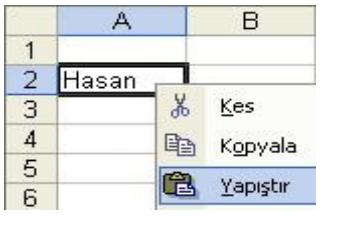

Şekil 19. Kopyala - Yapıştır

Satır yükseklikleri ise, fare işaretini satır numaraları arasındaki çizgiye götürüp, fare çift yönlü ok şeklini aldığında basılı tutarak yukarı-aşağı çekmek suretiyle değiştirilebilir (Şekil 17).

Bir ya da birden fazla satırın yüksekliğini değiştirmek için satırların numaralarının üzerinde sağa tıklanıldığında açılan menüde Satır Yüksekliği menü öğesini seçtiğinizde Şekil 18'deki pencere açılacaktır. Açılan pencereye istenilen değeri girerek satır yüksekliğini ayarlamanız mümkündür. Bir ya da birden fazla sütunun genişliğini değiştirmek için sütunların harflerinin üzerinde sağa tıkladığınızda açılan menüde Sütun Genişliği menü öğesi seçildiğinde bir pencere

Bir hücrenin kendisinden bir kopya daha üretmek için yapılabilecek farklı işlemler bulunmaktadır. Tüm işlemlerde ortak olarak, kopyalama işlemi sonunda kopyalanacak olan hücre ya da hücrelerin kenarları kesik ve hareketli çizgiler ile belirginleştirilir. Bir hücre içerisindeyken Düzen > Kopyala menü öğesine veya araç çubuğundaki kısayoluna tıklanırsa hücrenin içeriği RAM belleğe kopyalanır. Kopyanın oluşması istenilen hücrenin üzerine tıklanır ve yine

Düzen > Yapıştır menü öğesinden veya araç çubuğu üzerindeki kısayolundan hücre çoğaltılır. Kopyalama-yapıştırma işlemini gerçekleştirmek için yapılabilecek diğer bir işlem ise hücrenin üzerinde farenin sağ tuşuna tıklamak ve açılacak olan menüden önce kopyala da daha sonra istenen hücre üzeride sağa tıklanarak yapıştır seçeneğini seçmektir (Şekil 19).

Kesme işlemi ise seçilen hücre ya da hücreleri çalışma sayfası içerisinden silerek,

lu 62a

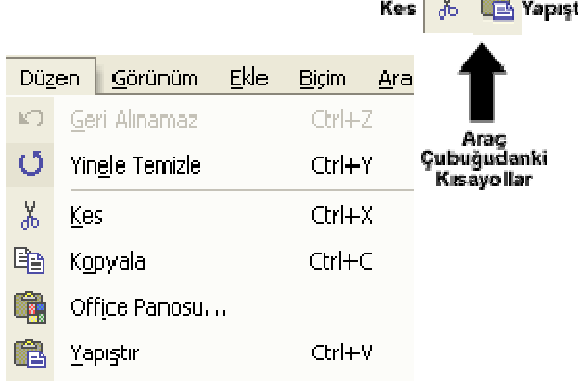

#### Şekil 20. Düzen Menüsü ya da Araç Çubuğundaki Kısayollar

daha sonra kullanılmak üzere RAM bellekte saklamaktır. Yapıştır işlemi ile önceden kes ya da kopyala seçeneği ile belleğe alınmış alan istenilen yere yerleştirilir. Kes-Yapıştır işlemi de aynen Kopyala-Yapıştır işlemi gibi yapılır.

Son olarak, silmek istenilen hücre ya da hücreleri seçtikten sonra Düzen > Kes menü öğesini kullanarak (Şekil 20) veya klavye üzerindeki Delete tuşuna basarak hücre ya da hücrelerin içerikleri silinebilir.

### 1.2.6. Ara, değiştir

Bir çalışma sayfası içerisinde yer alan bir karakter, kelime veya cümleyi aramak için Düzen > Bul seçeneğine tıklanır ve açılan pencerede (Şekil 21) istenilen kelime ya da karakterler yazılır. Eğer sadece bir tane arama istiyorsak Sonrakini Bul, eğer tüm sonuçları görmek istiyorsak Tümünü Bul butonlarına tıklanır. Her iki durumda da çalışma sayfası içerisinde aranan öğe bulunursa onu hücreyi koyu bir şekilde gösterecektir.

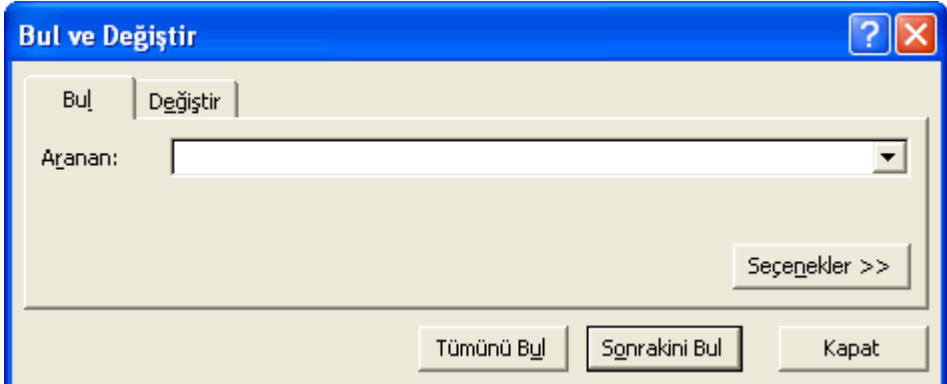

Bir çalışma Şekil 21. Hücre içeriği aramak için kullanılan "Bul" özelliği aşka bir karakter, kelime veya cümle ile değiştirmek için Değiştir sekmesine tıklamak ve açılan pencerede (Şekil 22) önce değişecek kelime ya da karakterleri sonra da yerine gelecek kelime ya da kelimeleri girmek gerekmektedir. Yanlız bir değiştirme yapmak istenirse Değiştir, tüm hepsini değiştirmek istenirse Tümünü Değiştir seçeneğine tıklanır.

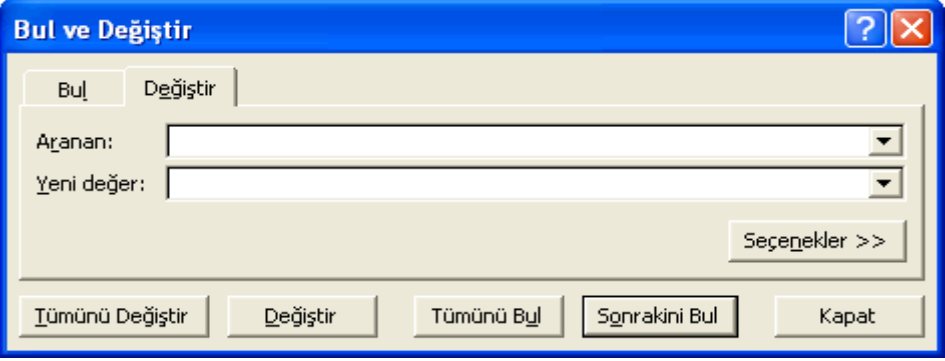

Şekil 22. Hücre içeriğini değiştirmek için kullanılan Değiştir özelliği

#### 1.2.7. Verileri sıralama

Excel çalışma sayfası içerisindeki hücrelere girilmiş olan veriler alfabetik olarak artan ya da azalan şekillerde kolayca sıralanabilir. Bunu yapmak için sıralamak istenilen verilere ait hücreler seçilir. Daha sonra Veri > Sırala menü öğesi seçilir. Bu sayede veriler artan ya da azalan şekilde sıralanmış olurlar.

### 1.3. Çalışma Sayfaları

Bir Excel dosyası kendi içinde çalışma sayfalarından oluşur. Çalışma sayfaları Sayfa1, Sayfa2, … olarak isimlendirilmiştir. Çalışma sayfalarını bir kareli defterin yaprakları gibi düşünmek gerekir. Her yaprak bir çalışma sayfası ve defter ise bu yaprakların (çalışma sayfalarının) bir araya gelmiş halidir.

### 1.3.1. Çalışma sayfalarını yönetme

 $\vert$  H  $\vert$  +  $\vert$  +  $\vert$  +  $\vert$  +  $\vert$  +  $\vert$  Sayfa1  $\sqrt{\vert}$  Sayfa3  $\vert$ 

Şekil 23. Çalışma sayfaları arasında geçiş

Çalışma sayfaları birbirinden bağımsız olarak ya da istenirse bağlanarak işlem gerçekleştirilebilecek şekilde tasarlanmıştır. İstenirse ekranın sol alt köşesinde yer alan Sayfa1, Sayfa2 seçeneklerine tıklanarak

çalışma sayfaları arası geçiş yapılabilir (Şekil 23).

### 1.3.2. Yeni çalışma sayfası oluşturma, isim değiştirme, silme, taşıma

Çalışma sayfalarının içeriğini daha kolay akılda tutmak için sayfalara özel bir isim vermek istenirse sayfa sekmesinin üzerine çift tıklanır ve yeni sayfa ismi girilip Enter'a tıklanır. İstenirse çalışma sayfası sekmesinin üzerinde iken farenin sağ tuşuna tıklanarak açılan menüden Sil menü öğesi seçilerek çalışma sayfası ve içindeki bilgiler tamamen silinebilir. Yine benzer şekilde bir çalışma sayfası sekmesi üzerinde iken farenin sol tuşunu basılı tutarak hareket ettirilirse, çalışma sayfaları kendi içinde taşınabilir ve sıralanabilir.

Eğer bir Excel dosyası içerisinde varsayılan üç çalışma sayfasından fazla sayfaya ihtiyaç duyulursa, bunun için de Ekle > Çalışma Sayfası (Worksheet) menü öğesi seçilir.

## 1.4. Formüller ve Fonksiyonlar

Bir elektronik tablolama programı olan Excel içerisinde aritmetiksel ve mantıksal işlemler rahatça gerçekleştirilir. İstenirse daha önce anlatıldığı şekilde = (eşittir) işareti ile başlanacak olan formüllerin yazımı istenirse de programın kendisi tarafından kullanıcılara sağlanan otomatik fonksiyonlar yoluyla program içerisinde farklı işlemler kolayca yapılabilir.

### 1.4.1. Aritmetik formüller

Excel programı içerisinde aritmetik ve mantık formüllerini kullanmak için yapılacak olan işlemin operatörüne ve işleme girecek olan hücre ya da hücrelerin adreslerine ihtiyaç duyulur. Bir operatör gerçekleşecek olan işlemin sembolik karşılığıdır. Kullanılım amacına göre operatörler aritmetik ve mantık operatörleri olarak iki sınıfa ayrılırlar. Aritmetik işlemlerde kullanılan operatörler Tablo 1 içerisinde özetlenmiştir.

#### Tablo 1. Microsoft Excel içerisindeki Aritmetik Operatörleri

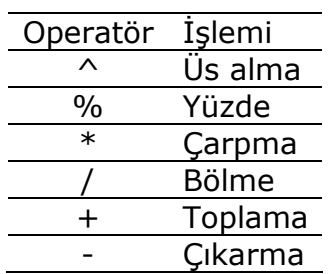

Bu operatörler, işleme girecek olan hücrelerin adresleri arasına yerleştirilir. Hangi operatörün hangi sırada çalışacağının bilinmesi formülün doğru çalışması için önemlidir. Aritmetik operatörlerinin öncelik sırası Tablo 2'de sunulmaktadır. Program içerisinde formül yazarken operatörlerin öncelik sırasına göre işlem yapılır.

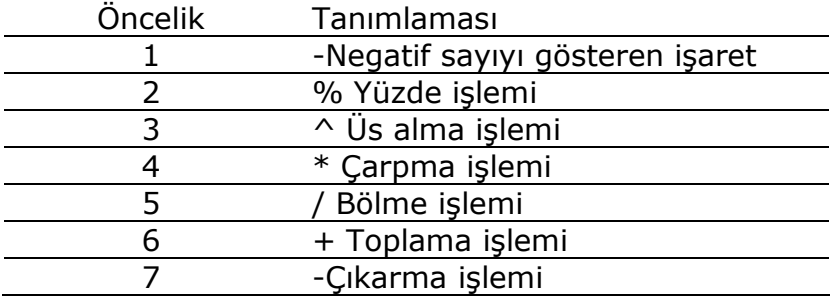

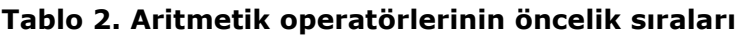

Mantık operatörleri ise iki veriyi karşılaştırmak amacıyla kullanılırlar. Mantık operatörleri Tablo 3 içerisinde özetlenmektedir. Mantık operatörlerinin sonucunda karşılaştırmalardan olumlu (doğru – 1) ya da olumsuz (yanlış – 0) şeklinde cevaplar alınır.

| Operatör   | Tanımlaması   |
|------------|---------------|
|            | Eşittir       |
| >          | Büyüktür      |
| ←          | Küçüktür      |
| $>=$       | Büyük Eşittir |
| $\leq$ $=$ | Küçük Eşittir |
| < >        | Eşit Değildir |
|            |               |

Tablo 3. Microsoft Excel içerisindeki mantık operatörleri

Gerek aritmetik gerekse de mantıksal işlemelerde kullanılabilecek iki önemli operatör daha bulunmaktadır. Söz edilmesi gereken birinci operatör iki nokta üst üste (:) operatörüdür. A2:A6 ifadesi yapılacak olan işleme A2 hücresinden başla, A6 hücresine kadar ara vermeden tüm hücreleri işleme dâhil et demektir. İkinci önemli operatör ise virgüldür (,). İşleme dâhil edilecek olan hücreler arasındaki boşlukları da dikkate alır. Örneğin C1:C8, C10:C15 ifadesi ilk olarak C1-C8 arasını işleme al sonra da C10-C15 arasını işleme dâhil et şeklinde açıklanabilir.

### 1.4.2. Hücre referansları

Excel içerisinde formülleri yazıp sağ alt köşede yer alan artı şeklindeki fare işaretçisi ile hareket edildiğinde formüller otomatik olarak kopyalanır. Bu kopyalama işlemi sırasında her yeni hücre için formül içerisinde hücre adresleri de güncellenecektir. Örneğin; ilk öğrenci için yazılan formül  $=(B2*0,3)+(C2*0,4)+(D2*0,3)$  ise formül kopyalandığında ikinci öğrenci için oluşacak olan formül otomatik olarak =(B3\*0,3)+(C3\*0,4)+(D3\*0,3) şeklini alacaktır.

Eğer her hücre kopyalama işlemi sırasında formülün başvurduğu hücre adresi güncelleniyor (değişiyor) ise bu tarz göndermelere (referanslamalara) göreceli hücre referanslama ya da hücre referanslı formül kullanma adı verilir.

Fakat bazı durumlarda her işlem içerisinde hücre adreslerinin güncellenmesi istenmeyebilir. Örneğin işlemlere sabit katsayılar ile devam edilmek isteniyorsa, o değerin değişmemesi gerekir. Formül kopyalanırken hücre adresinin değişmemesi gerektiği durumlarda formülde sabit kalacak olan hücre adresinin satır ve sütunundan önce \$ işareti konulur. Bu durumda fare işaretçisi aşağı doğru sürüklense bile sabit sayının bulunduğu hücre tüm formüllerde aynen kalacaktır. B1 adresli hücre için formül yazılmak istenirse  $=2*$ \$B\$1\*A5 tarzında bir formül ortaya çıkacaktır. Bu tarz referanslama işlemlerine de mutlak referanslama adı verilir.

#### 1.4.3. Fonksiyonlar ile çalışma

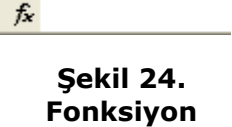

Excel içerisinde önemli bir tutan fonksiyonlar, çok sık kullanılan aritmetiksel ve mantıksal işlemleri daha hızlı yapmamıza olanak sağlarlar. Yüz adet sayının toplanma işlemi için defalarce artı işareti kullanmak yerine TOPLA fonksiyonu ile bunu kolay bir yoldan yapabilmek

mümkündür. Her fonksiyona yaptığı işlemi açıklamaya yardımcı olacak kısa bir isim verilir; TOPLA, ORTALAMA, vb… ekleme

Excel programı içerisinde bir fonksiyon kullanmak için formül çubuğunun başındaki fx butonuna (Şekil 24) tıklanır ve Şekil 25 içerisindeki pencere açılır.

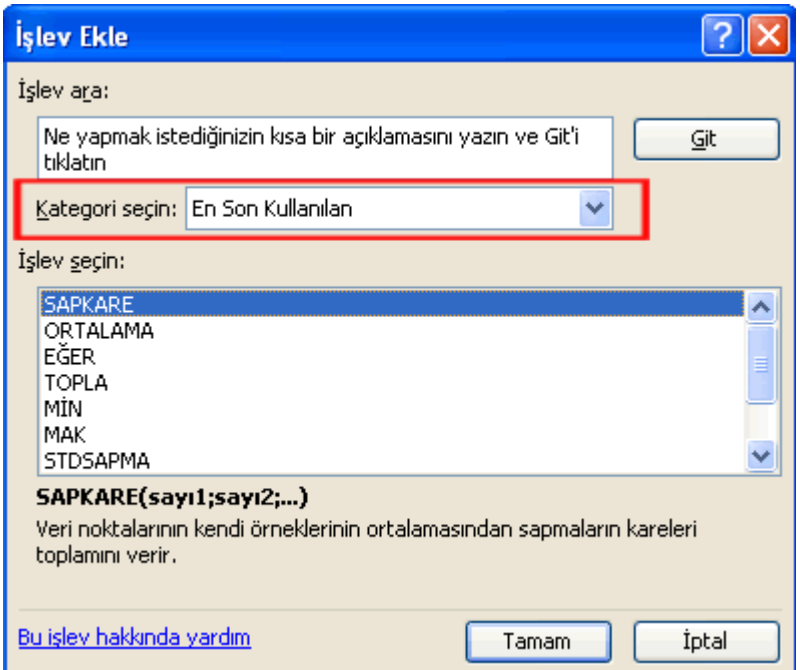

Şekil 25. Fonksiyon seçme penceresi

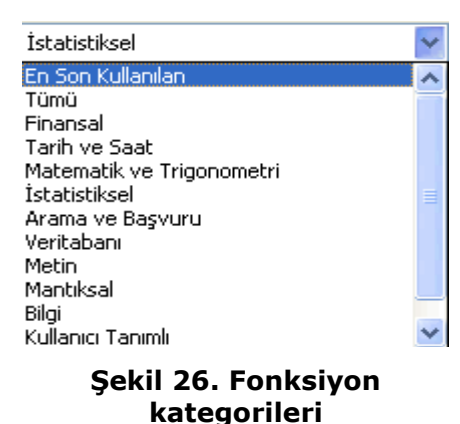

Açılan pencere içerisinde Excel tarafından kullanıcılara hazır olarak sunulan fonksiyonların kategorileri listelenir. Kategori seçin seçeneğinin yanındaki açılır pencereye tıklandığında fonksiyon kategorilerinin listesi açılır. Bu listeden bir kategori seçildiğinde ilgili kategori ile alakalı fonksiyonlar listesi İşlev Seçin başlığı altında belirecektir (Şekil 26). Listedeki fonksiyonlar hakkında bilgi almak için üzerine tıklandığında formülün kullanım şekli ve açıklaması belirecektir.

Örneğin; "Matematik ve Trigonometri" kategorisinden "TOPLA" fonksiyonu seçilir ve "TAMAM" butonuna tıklanırsa, Şekil 27'deki pencere açılacaktır.

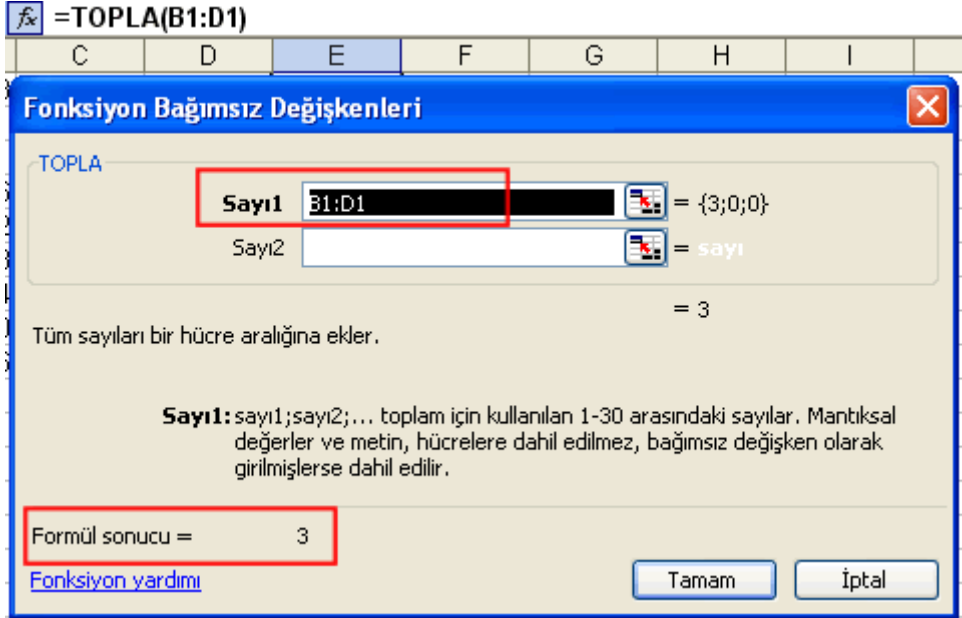

Şekil 27. "TOPLA" fonksiyonu

Pencere içerisinde de görüldüğü gibi birinci hücreden (B1) tanımlanan son hücreye kadar (D1) tüm hücrelerin toplanacağını belirten formül (TOPLA(B1:D1)) hem formül çubuğunda hem de pencere de görülecektir. Ayrıca işleme giren sayılar ve formülün sonucu da aynı pencere içerisinde gösterilmektedir.

## 1.5. Biçimlendirme

Excel içerisinde yapılan aritmetik ve mantık işlemlerin sonuçlarının kullanıcılara sunulması en az hesaplanması kadar önemlidir. Çalışma sayfası içerisindeki hücrelerde yer alan sayılar ve metinler, hücrenin kenar çizgileri, çalışma sayfasının kendisi gibi ekran öğeleri göze hoş görünecek ve daha anlaşılır hale gelecek şekilde düzenlenebilir.

### 1.5.1. Sayılar /tarihler

Aritmetik ve mantık işlemleri içerisinde kullanılan sayıların ve tarihlerin ekranda görünümleri değiştirilebilir. Varsayılan olarak, bir hücre içerisine girilen sayısal veriler sağa hizalanırlar. Bu durum değiştirilmek istenirse hizalama ile ilgili araç çubuklarındaki öğeler kullanılır. İçerisinde sayı bulunan hücrenin üzerinde farenin sağ tuşuna tıklanıldığında açılan menüden Hücreleri Biçimlendir ya da Biçim > Hücreler menü öğesine tıklanıldığında Şekil 28'deki pencere açılacaktır.

| Hücreleri Biçimlendir                                                                                                    |
|----------------------------------------------------------------------------------------------------|
| <br>Hizalama   Yazı Tipi   Kenarlık   Desenler   Koruma<br>Sayı<br>ℍ<br>Örnek-<br>Kategori:<br>Genel<br>杰<br>Sayı<br>Para Birimi<br>Finansal<br>Genel biçimli hücrelerin belirli bir sayı<br>Tarih<br>biçimi yoktur.<br>Saat<br>Yüzde Oranı<br>Kesir<br>Bilimsel<br>Metin<br>Özel<br>İsteğe Uyarlanmış |
| İptal<br>Tamam                                                                                                    |

Şekil 28. Hücreleri biçimlendirme

Açılan pencerede sayıların biçimlendirilebileceği durumlar ve örnekleri sunulmaktadır. Bu işlemleri araç çubuğu üzerindeki butonlardan da yapabilmek mümkündür (Şekil 29).

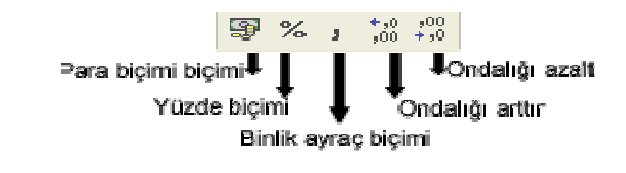

Şekil 29. Sayısal verilerin biçimlendirilmesi için kullanılan öğeler

### 1.5.2. İçerik

Hücre içerisine girilen sayısal veriler kadar etiket biçimindeki metinlerin de düzenlenmesi gerekir. Excel içerisine yazılan metinler varsayılan değer olarak sola doğru hizalanırlar. Sayılarda olduğu gibi metinlerde de biçimlendirme yapılabilir. İçerisinde metin bulunan hücrenin üzerinde farenin sağ tuşuna tıklanıldığında açılan menüden Hücreleri Biçimlendir ya da Biçim > Hücreler menü öğesinde tıklanıldığında açılan Şekil 29'daki pencere içerisinden Hizalama ve Yazı Tipi sekmelerinden ya da daha önce Microsoft Word içerisinde anlatılan şekilde araç çubuklarındaki kısa yollardan yazı tipi, yazı büyüklüğü, yazı biçimi (kalın, eğik, altı çizili) vb… biçimlendirmeler yapılabilir. Hücrelerin içeriklerini biçimlendirebildiğimiz gibi hücrenin kendisini de biçimlendirebilmemiz mümkündür.

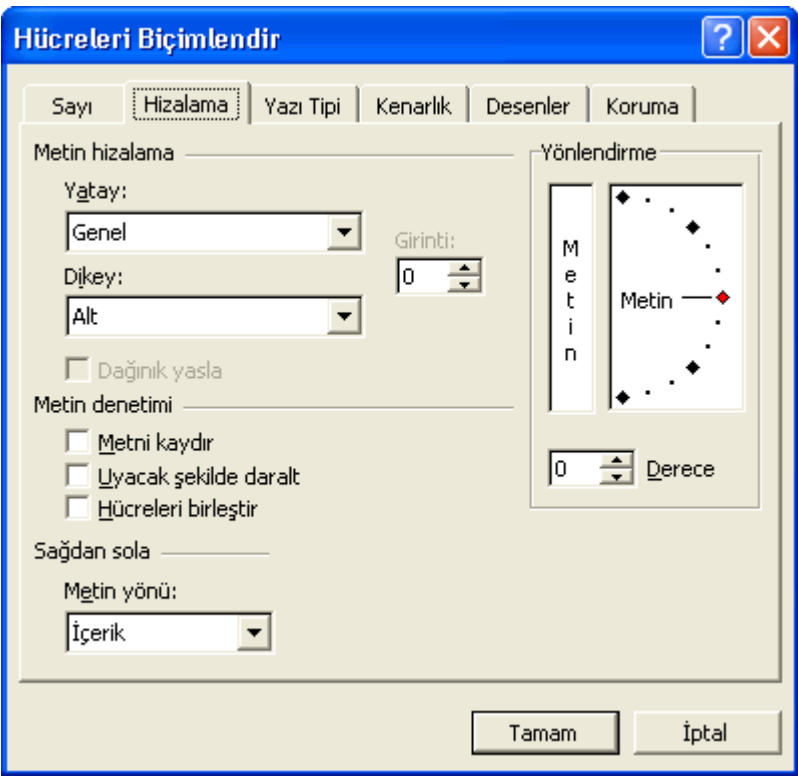

Şekil 30. Hücre hizalama seçeneği

Hücre içerisindeki verinin konumunu görsel olarak değiştirmek adına hizalama yapılabilir. Biçimlendirilmek istenen hücrenin üzerinde farenin sağ tuşuna tıklandığında açılan menüden Hücreleri Biçimlendir ya da Biçim > Hücreler menü öğesine tıklandığında açılan pencerede Hizalama sekmesi seçilir (Şekil 30).

Bu pencere içerisinde hücrenin içeriği Yatay ya da Düşey şekilde hizalanabilir. Eğer hücreye girilen veri uzunsa Metni Kaydır özelliği ile girilen bilgi satırlar halinde yazılır.

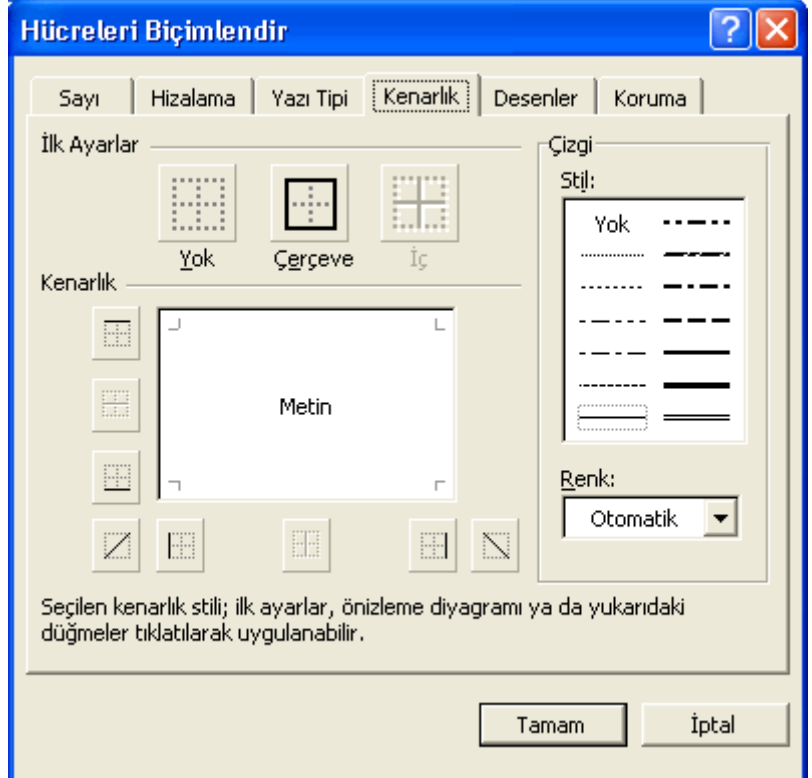

1.5.3. Hizalama, renklendirme, çerçeveler

Şekil 31. Hücrelere "kenarlık" efekti ekleme

| Grafik Sihirbazı - Adım 1 / 4 - Grafik Türü                                                                                             |                                                                                                    |  |  |  |  |
|----------------------------------------------------------------------------------------------------|----------------------------------------------------------------------------------------------------|--|--|--|--|
| Standart Türler<br>Özel Türler<br>Grafik türü:<br>Sütun<br>Çubuk<br>Çizgi<br>Pasta<br>≳ XY (Dağılım)<br>Alan<br>Halka<br>Radar<br>Yüzey | Grafik alt türü:                                                                                                    |  |  |  |  |
| Kabarcık<br><b>Ital</b> Hisse Senedi<br>İptal                                                                                           | Kümelenmiş Sütun, Değerleri kategoriler<br>boyunca karşılaştırır.<br>Örneği Görüntülemek İçin Basılı Tut<br>İle <u>r</u> i ><br>$<$ Geri<br>Son |  |  |  |  |

Şekil 33. Grafik çiziminde 1. adım

Hücreleri Biçimlendir penceresi içerisinde yer alan Kenarlıklar sekmesinin yardımı ile seçilen hücre ya da hücrelerin etrafına farklı renk ve kalınlıklarda sınır çizgisi çizilebilir (Şekil 31). Sınır çizgisi eklenecek olan hücre ya da hücreler önce seçilmelidir. Pencere içerisinden istenilen Kenarlık çeşidi, Çizgi stili ve Renk özelliği belirlenebilir. Gerekli seçimler yapıldıktan sonra Tamam butonuna tıklanır ve istenen değişiklikler seçilen hücrelere uygulanır. Aynı işlemler araç çubuğunda yer alan Kenarlıklar nesnesinden de yapılabilir.

# 1.6. Grafikler

Çalışma sayfaları içerisindeki verileri daha anlaşılır hale getirmek için görsel bir gösterim olan grafik çizmek gerekebilir. Excel içerisinde grafik oluşturmak kolaydır. Fakat hangi tür veri ile hangi tür grafik çizmek gerektiği konusunda önceden bilgi sahibi olmak önemlidir.

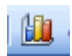

#### Şekil 32. Grafik çizim kısayolu

Grafik çizmek için öncelikle veriler girilerek ya da hesaplanarak hazır hale getirilir. Daha sonra grafiği seçilecek olan kısım seçilir. Grafik çizmek için Ekle > Grafik menü öğesine ya da araç çubuklarındaki kısayoluna (Şekil 32) tıklanır. Açılan pencereden adım adım grafik çizimi yapılır (Şekil 33).

Daha önce üzerinde çalıştığımız ABC 101 dersinin sınıf listesi ve genel başarı durumunu seçerek grafik çizimi kısayoluna tıklayalım. Grafik çizimi dört temel adımda gerçekleştirilir. 1. adım içerisinden çizilecek olan grafiğin türü belirlenir. Grafik türünü belirlerken göze hoş görünmesinin yanı sıra sayısal veriyi en iyi şekilde görselleştirmesi de dikkate alınmalıdır.

1. adım içerisinde standart ya da özel grafik türleri ve alt türleri seçilir. Eğer seçilen grafik türüne göre çizilecek olan grafiğin bittiğinde neye benzeyeceğini görmek isterseniz pencere içerisinde "Örneği Görüntülemek İçin Basılı Tut" butonu üzerinde farenin sol tuşuna basılı tutun. Eğer grafik türünde bir sorun yoksa "İleri" butonu ile 2. adıma geçilir.

2. adım içerisinde grafiğin kaynak verisine karar verilir. Veri aralığında daha önceden seçmiş olduğumuz hücrelerin adres aralıkları verilir. Eğer adreslerde bir sorun varsa buradan değiştirilebilir. Ayrıca varsayılan değer olarak verilerin sütunda bulunduğu işaretlidir. Eğer grafiği çizilecek olan veriler satır içerisine yerleştirilmiş ise varsayılan seçeneği "Satırlar"a dönüştürürüz. Fakat dikkat edilirse sınıf listesinin etiketini temsil eden renkli gösterim için "Seri 1" ifadesi bulunmaktadır. Bu ifadenin "Öğrenci Listesi" şeklinde değişmesi için "Seriler" sekmesine tıklarız. Sekme içerisinde seri adı olarak tanımlanan "Seri 1" ifadesine tıkladıktan sonra sağ tarafta yer alan "Ad" kısmına "Öğrenci Listesi" yazıp "Enter" tuşuna basarsak serinin adı otomatik olarak değişecektir (Şekil 34).

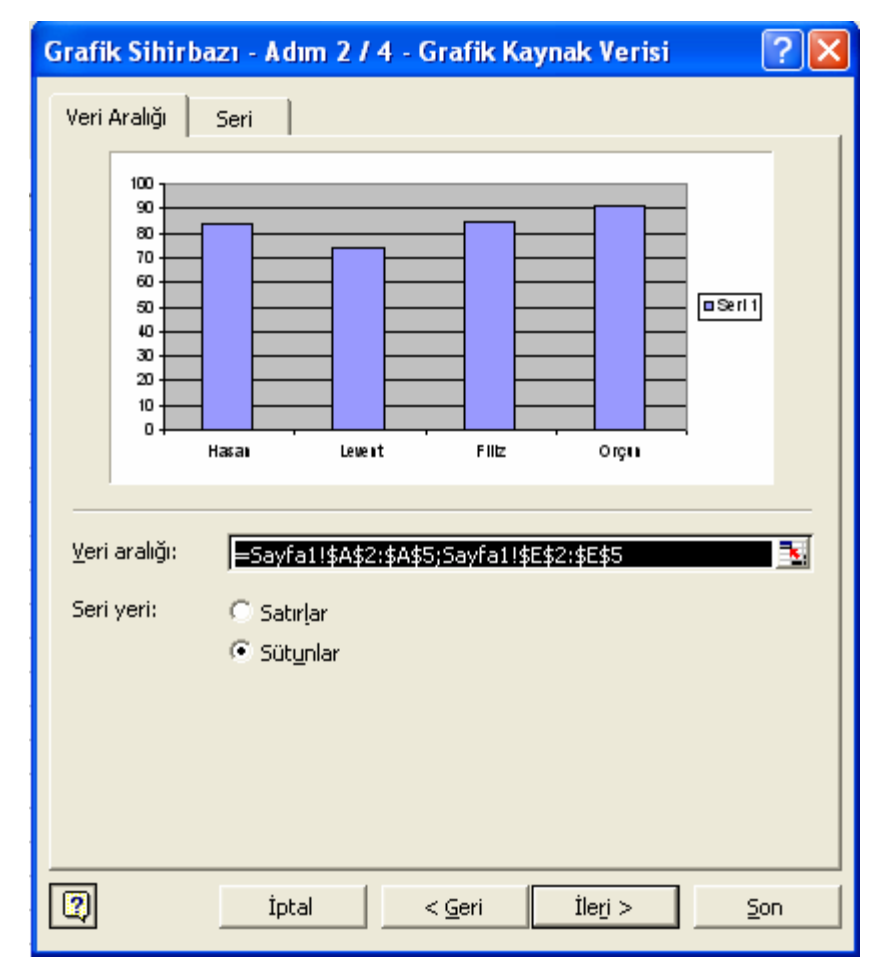

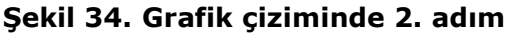

2. adım da bittikten sonra "İleri" butonuna tıklanarak 3. adım olan "Grafik Seçenekleri"ne geçilir. 3. adım içerisinde altı adet sekme üzerinden grafiğin daha anlaşılır bir hale gelmesi sağlanır. İlk sekme olan "Başlıklar" içerisinden hem grafiğe hem de eksenlere isim verilir. Örneğin X ekseni için "Öğrenciler" Y ekseni için "Genel Başarı Puanı" başlıklarını ekleyelim. "Eksenler" sekmesinde eksenler üzerinde verilerin listelenip listelenmeyeceğine karar veririz. Biz burada hem X hem de Y ekseni için listelemeyi açık bırakalım. "Kılavuz Çizgileri" sekmesi içerisinde grafik üzerinde yer alan ve çizilmiş öğelerin daha rahat okunması adına çizilmiş olan çizgileri gösterme ya da saklama işlemlerini gerçekleştiririz. Bizim grafiğimizde Y ekseninin kılavuz çizgileri açık bırakılmıştır. "Gösterge" içerisinden grafiğin sağ tarafında bulunan göstergenin grafiğin neresinde durması gerektiğine karar verilir. Biz "Alt" özelliğini kullanarak göstergeyi grafiğin altına taşıyalım. "Veri Etiketleri" sekmesinden grafik üzerinde verilerin sayısal olarak gösterilip gösterilmeyeceği belirlenir. Bu sekme içerisinden "Değer" özelliğini işaretleyelim. En son olarak ise "Veri Tablosu" sekmesinden istersek grafiğin yanına verilerin sayısal değerlerini içeren tabloyu ekletebiliriz. Gerekli işlemleri yaptıktan "İleri" butonuna tıklanarak 4. adıma geçilir.

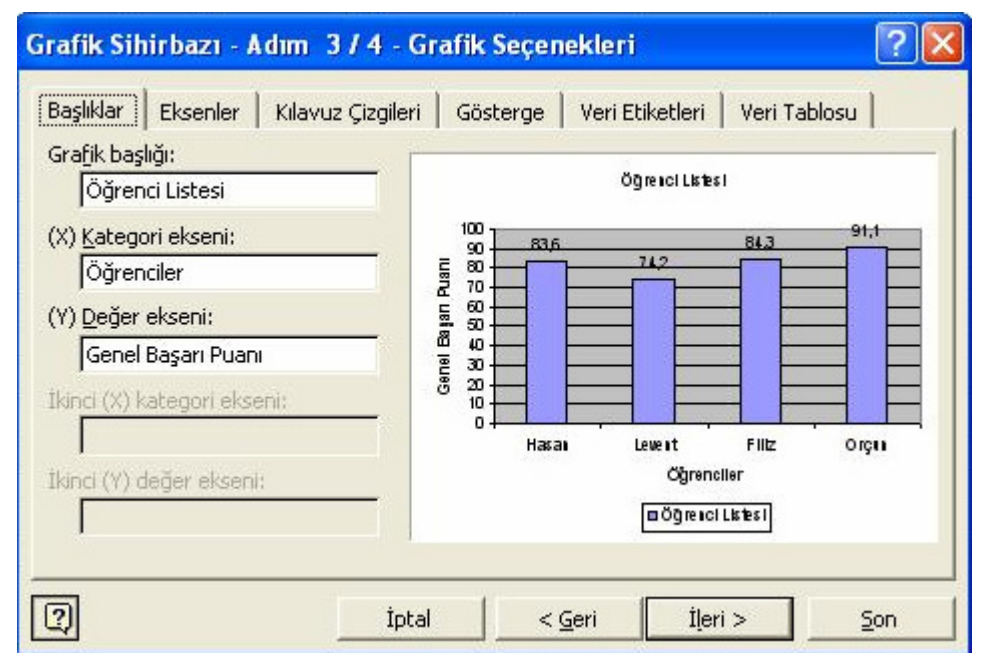

Şekil 35. Grafik çiziminde 3. adım

4. adım içerisinde (Şekil 36) çizilen grafiğin bir nesne olarak üzerinde çalışılan sayfaya ya da yeni bir sayfa içerisine yerleştirilmesine karar verilir. "Son" butonuna tıklanarak grafik çalışma sayfası içerisine yerleştirilir (Şekil 37).

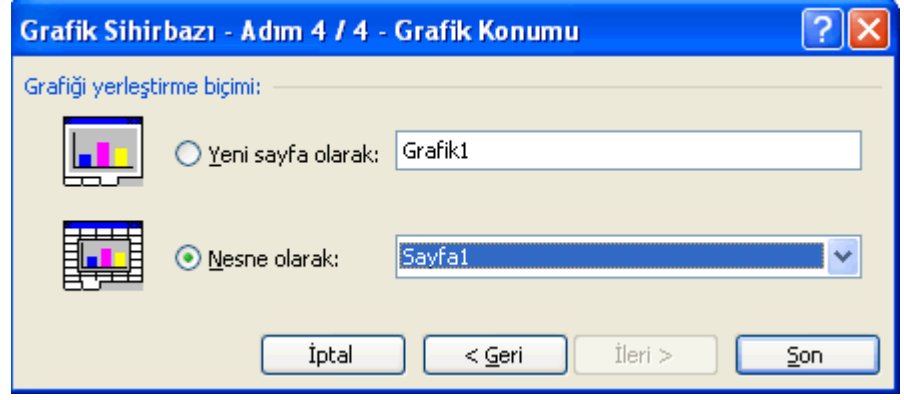

Şekil 36. Grafik çiziminde 4. adım

Çizilen grafik sizlerin yapacağı ayarlara göre farklılaşacaktır.

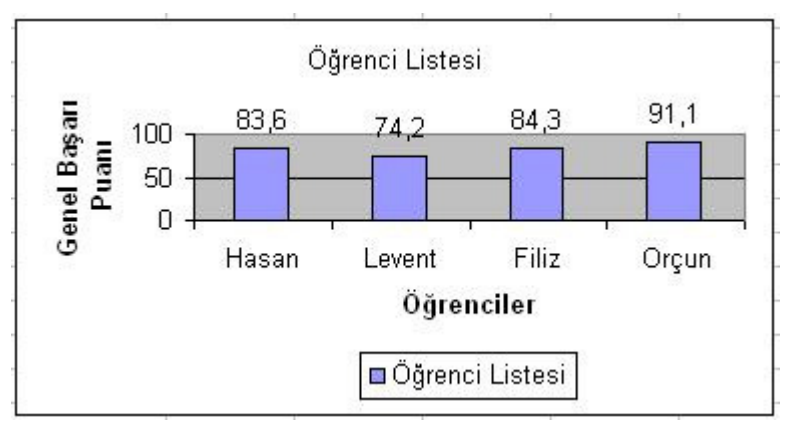

Şekil 37. Grafiğin son hali

## 1.7. Çıktı Hizalama

Hazırlanmış olan bir Excel dosyasının çıktısını, istenirse farklı bir dosya içerisine istenirse de kâğıda alabilmek mümkündür.

### 1.7.1. Farklı ortamlara uygun kaydetme

Excel programının olanakları dâhilinde mevcut bir dosyayı farklı bir dosya biçiminde kaydederek kullanabiliriz. Örneğin; Web sayfası, XML Tablosu ve Metin dosyası gibi farklı biçimler halinde kaydedilebilir. Bu işlemi gerçekleştirmek için Dosya > Farklı Kaydet menü öğesini seçtikten sonra iletişim penceresinin alt kısmındaki Kayıt Türü isimli açılır menüden (Şekil 38) tercih belirleyerek ve Kaydet butonuna basarak işlem gerçekleştirilir.

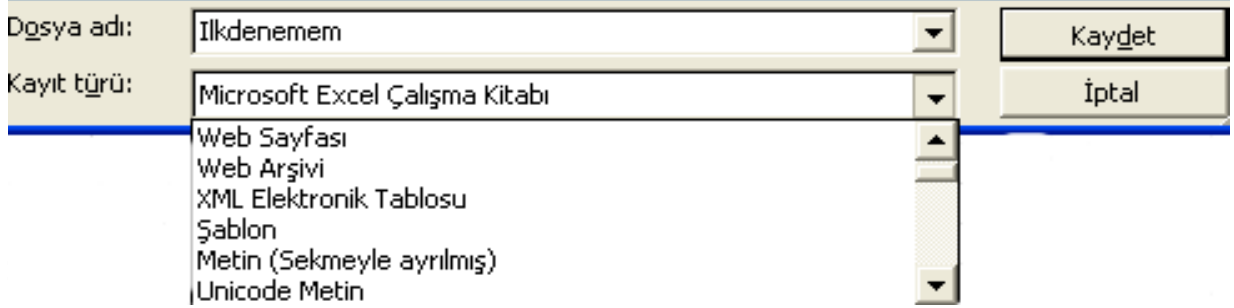

#### Excel içerisinde hazırlanan çalışma sayfaları yazıcıdan yazdırılabilir. Yazdırmadan , Şekil 38. Elektronik tablolama dosyalarını farklı dosya biçimiyle kaydetme

Yazdır menu öğesine tıklanıldığında Şekil 39 içerisinde gösterilen pencere açılır. Öncelikle kullanılacak olan yazıcının markası ve modeli hakkında bilgi verilir. İstenirse başka yazıcılar da seçilip çıktı alınabilir. Bunun yanında, hangi sayfalar arasının kaç kopya olarak yazdırılacağı da belirtilebilir. Ayrıca, kullanıcılar çalışma sayfasının yazdırılacak olan kısımlarını da belirleyebilirler.

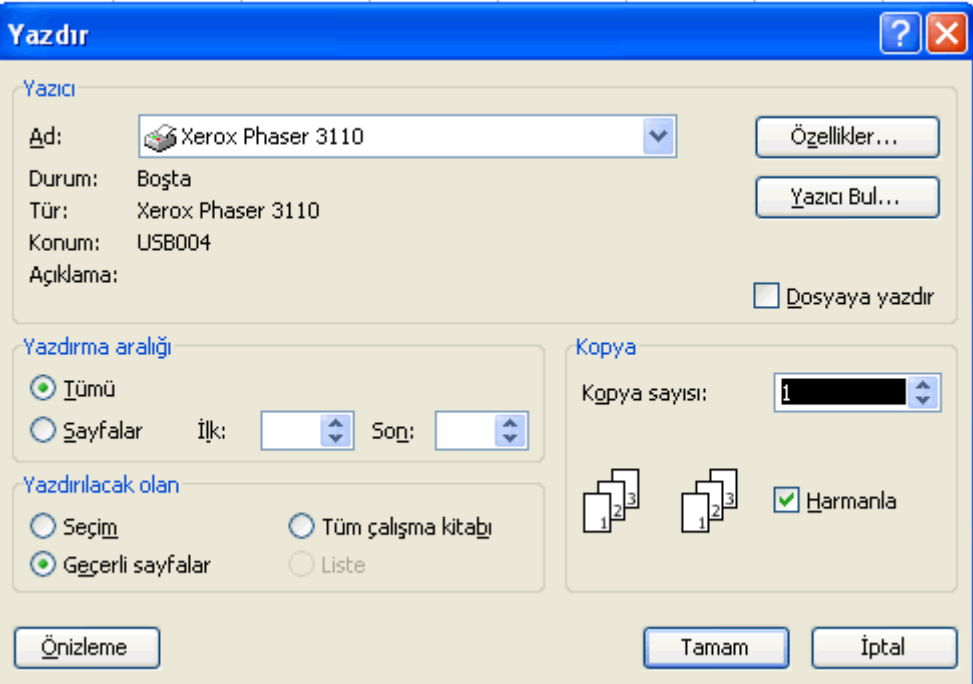

Şekil 39. Çalışma sayfasının yazdırılması